# **FUGOsmart BtoGo(アプリ)トラブルシューティング**

**<エラーメッセージ一覧>**

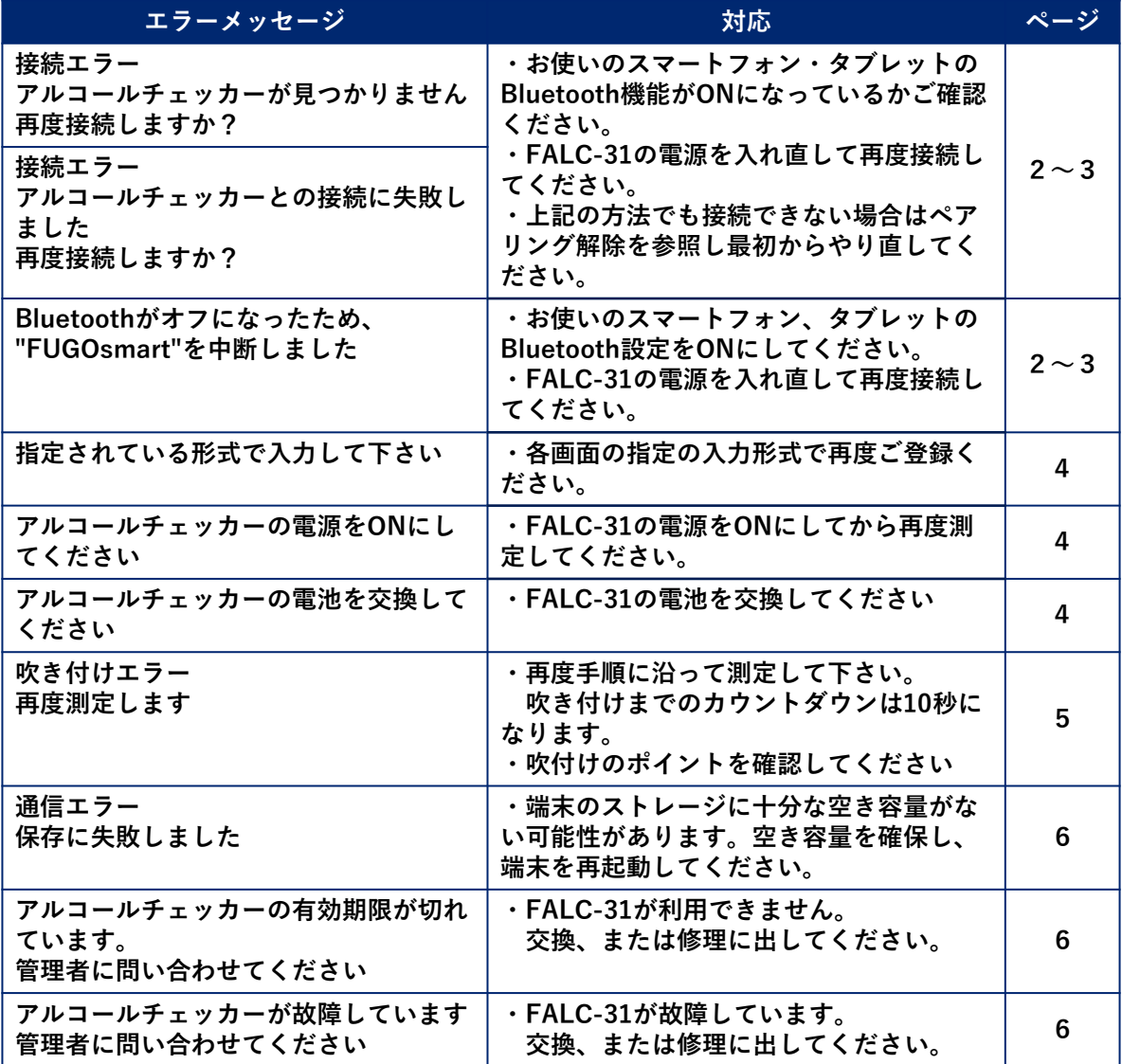

## **<その他のFAQ>**

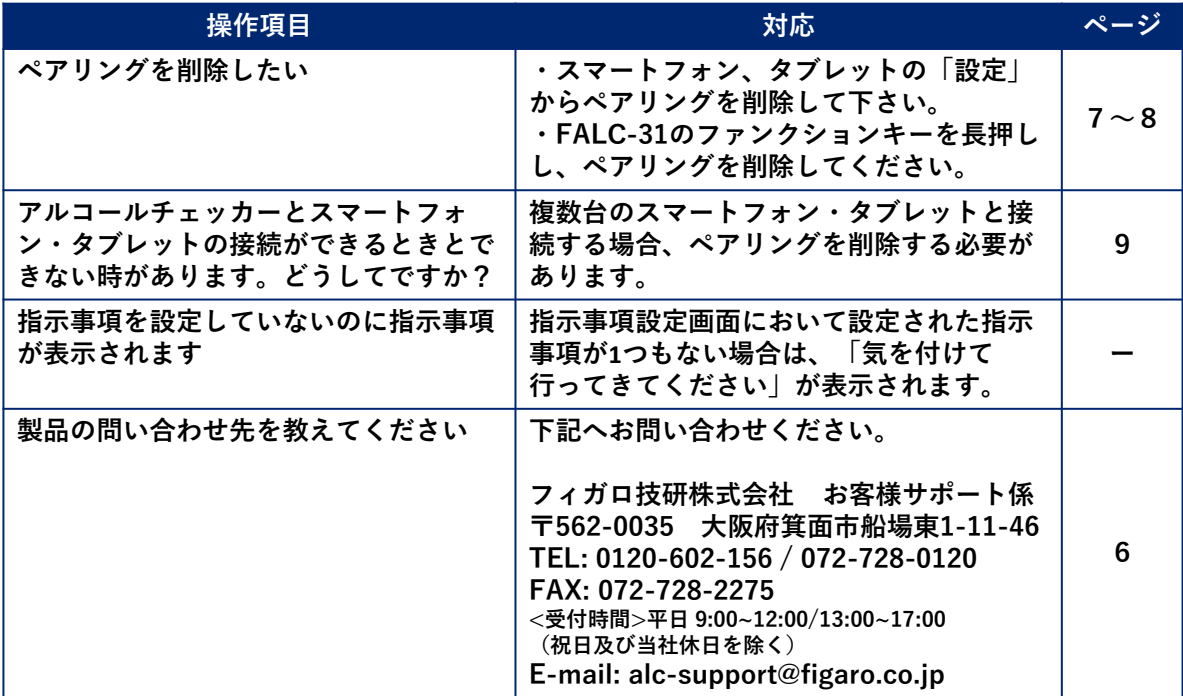

1 Ver.1

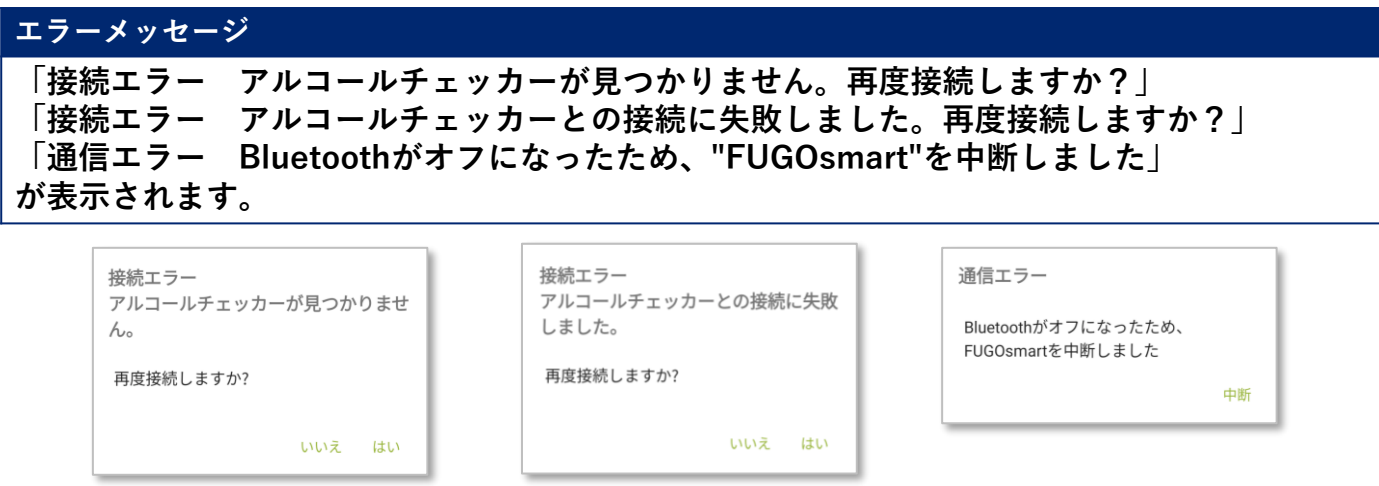

## **・「いいえ」もしくは「中断」を選択し、お使いのスマートフォン・タブレットのBluetooth 機能がONになっていることをご確認ください。**

※ 端末やOSバージョンによって設定方法や画面が異なりますので、詳しくは対象のスマートフォン、 タブレットの操作ガイドをご確認ください。

- 1.お使いのスマートフォン・タブレットの「設定」から「Bluetooth」を開き、 「 Bluetooth 」が「オン」になっていることを確認してください。
- 2.「 Bluetooth 」が「オフ」になっている場合は「オン」にしてください。

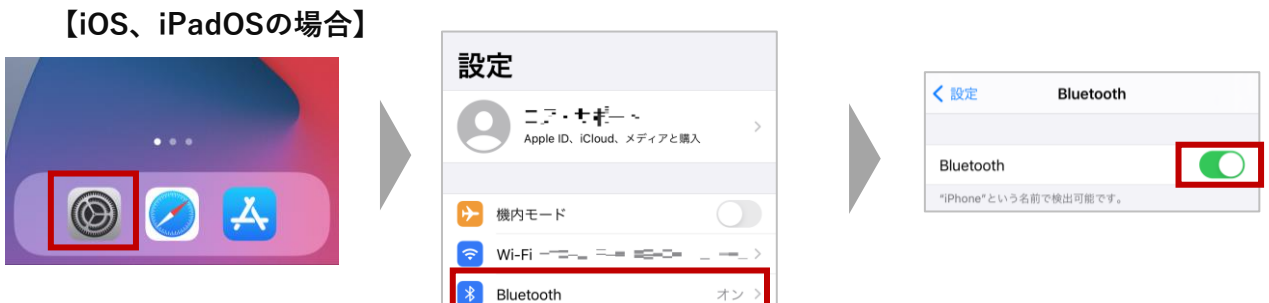

**【Androidの場合】** ※以下の参考画面はGoogle Pixel4a Android13より取得しています。

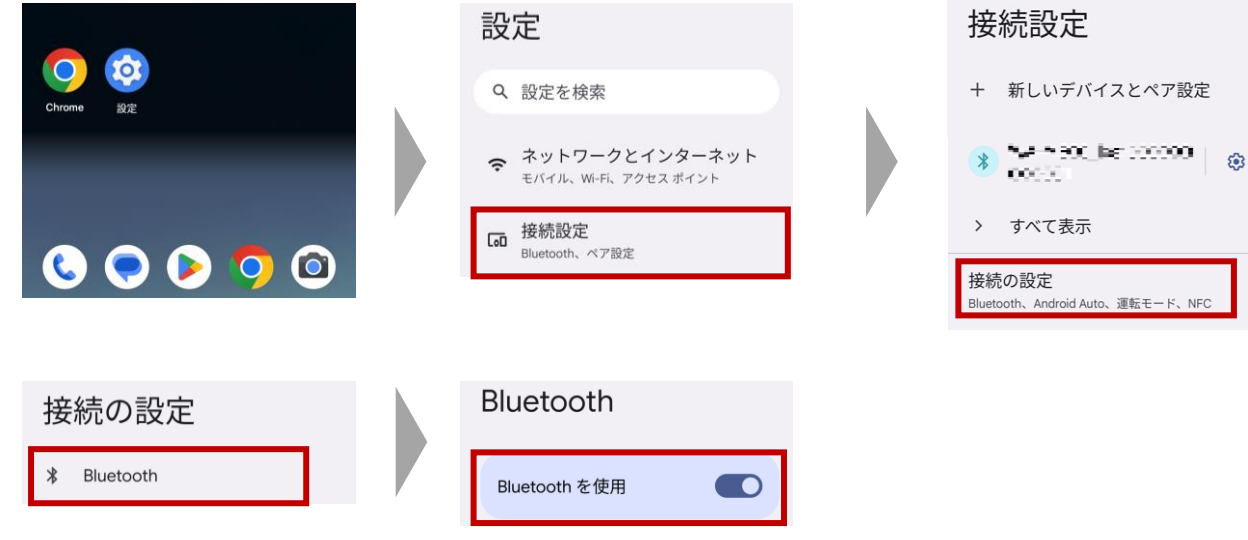

## **・下記の手順に従って、FALC-31の電源を入れ直して再度接続してください。**

1.FALC-31の電源を切ります。

FALC-31の表示画面に『oFF』と表示されるまで、電源キーを押し続けてください。 測定結果に応じて最大60秒経過すると自動的に電源が切れます。 電源が切れている場合(表示画面が消灯している場合)は、そのまま2の手順に進んでください。

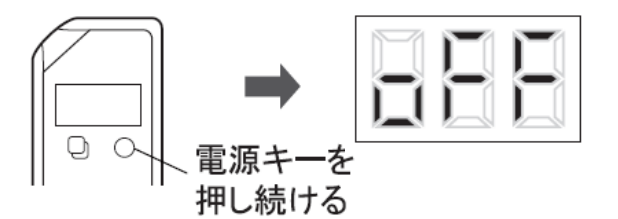

2. 乗務区分選択から、画面の手順に従って機器接続画面まで進み、再度 FALC-31の電源を入れます。

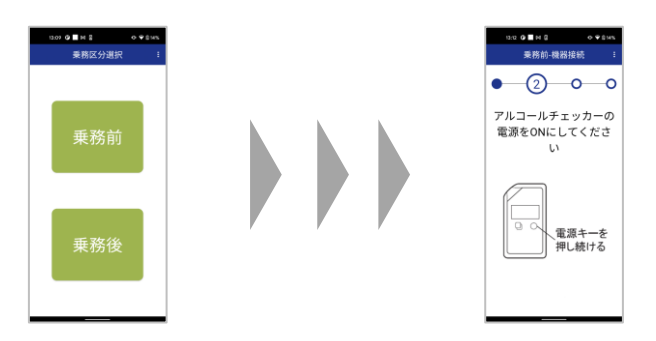

3. FALC-31の電源を入れます。 FALC-31の表示画面がバー表示に切り替わるまで電源キーを押し続けてください。

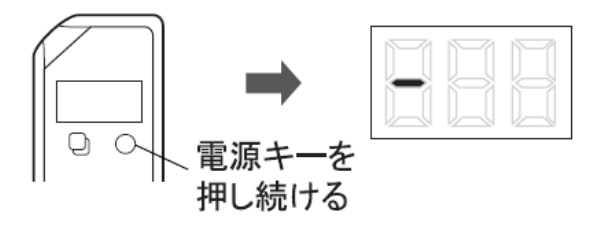

**・上記の方法でも接続できない場合は、FALC-31のペアリングを削除して、最初からやり直し てください。ペアリングの削除は本書 P7~8を参照してください。**

## **エラーメッセージ**

## **「指定されている形式で入力して下さい」 が表示されます。**

- ・テキストボックス下に記載の指定された形式で入力して下さい。
	- 詳しくは、FUGOsmart BtoGo アプリ取扱説明書 2.3 各種設定(事前準備)をご確認ください。

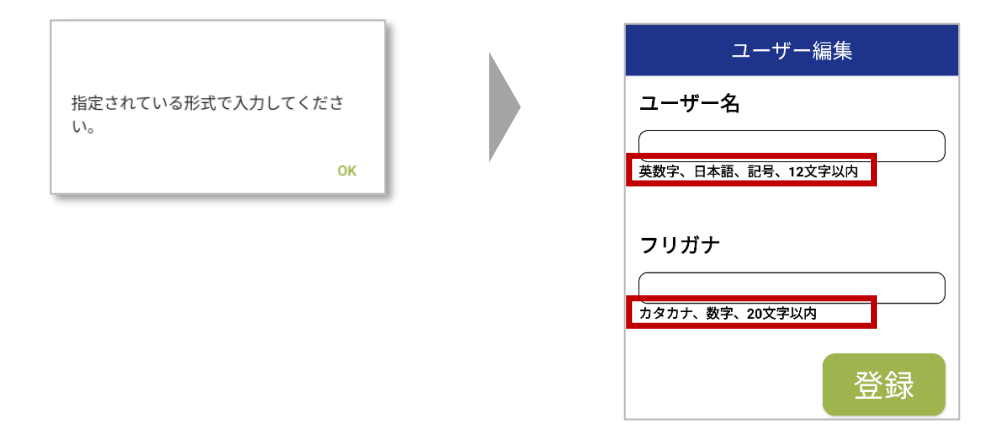

#### **エラーメッセージ**

**「通信エラー アルコールチェッカーの電源をONにしてください」 が表示されます。**

・電源キー(右ボタン)を押し続けて、 FALC-31の電源を入れてください。

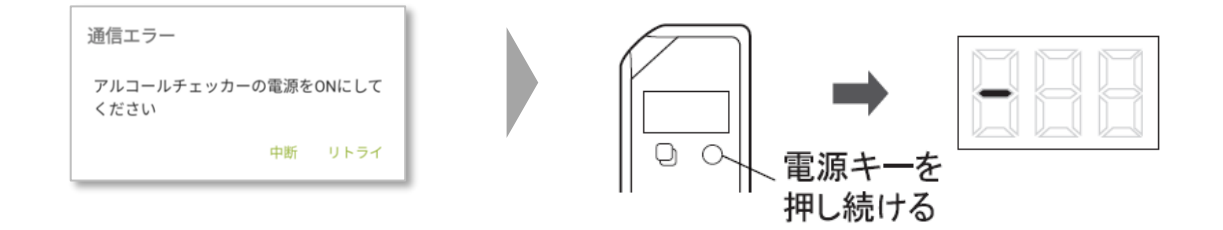

#### **エラーメッセージ**

**「アルコールチェッカーの電池を交換してください」 が表示されます。**

・ FALC-31の電池を交換してください。 本体に新品の単4型電池2本をいれてください。

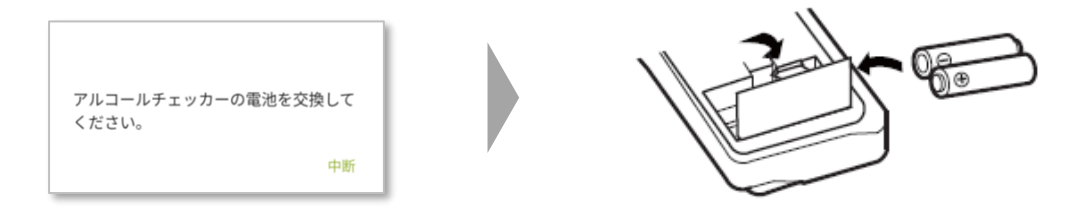

#### **エラーメッセージ**

**「吹き付けエラー 再度測定します」 が表示されます。**

・「OK」を選択すると、自動的に吹き付けまでのカウントダウン(10秒)が開始します。 再度画面に表示される手順に沿って測定して下さい。 画面に「GO」と表示されたら、大きく息を吸って、『ピピッ』と音が鳴るまで、 **強く、長く、一定に**吹き続けてください。

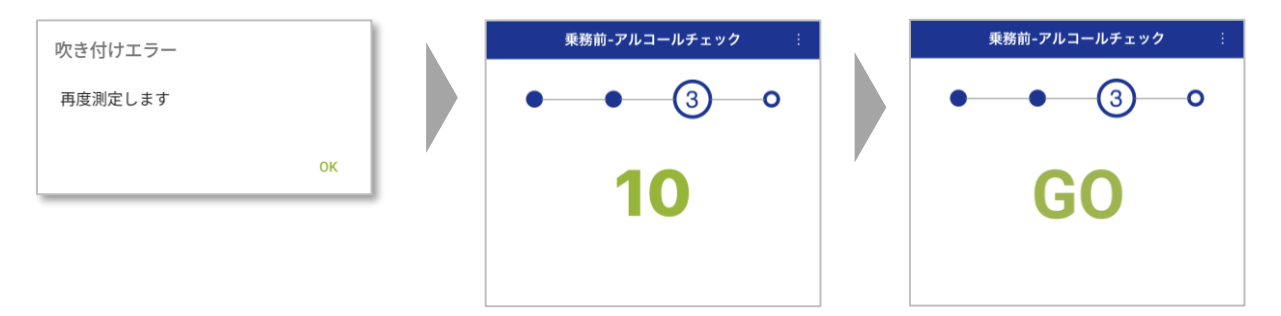

1. 上記のエラーが続く場合は、呼気の吹込み状況を確認してください。

<呼気の吹込みポイント>

- ・ストローアタッチメントやストローは奥まで差し込む
- ・吹込み中にストローが外れないように手で支える
- ・吹込み口の後ろ(右図の★印)を指でふさがない
- ・大きく息を吸い、肺に溜め込む
- ・吸った息を3〜4秒かけて吐き切る
- ・一定の息の量で吹き続ける
- 2. 上記対応を行ってもエラーメッセージが表示される場合は、ストローアタッチメントを 外して本体を10回程度振って、吹込み口の内部に付着した水滴を取り除いて下さい。
- 3. それでも改善されない場合は、 FALC-31本体のお手入れを行って下さい。

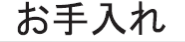

 $\boldsymbol{\mathsf{O}}$ 

水で薄めた台所用中性洗剤を柔らかい布に含ませ、よく絞って から汚れをふき取ってください(ガソリン、ベンジン、シンナー、 スプレー等は使用しないでください)。

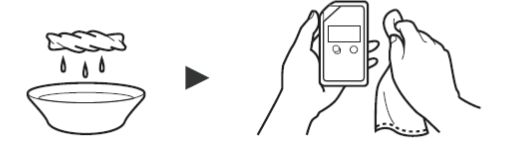

吹込み口の内側を清掃するときは、水で湿らせた綿棒を使用し てください。

ストローアタッチメントを清潔にご利用いただく ために台所用中性洗剤でつけおき洗いした後 に、水ですすぎ、乾燥させてご利用いただくか、 新品をご用命ください。

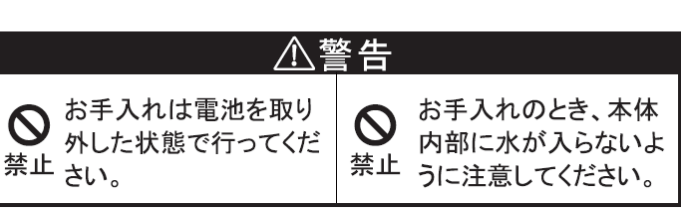

#### **エラーメッセージ**

#### **「通信エラー 保存に失敗しました」 が表示されます。**

・お使いのスマートフォン・タブレットのストレージに十分な空き容量がない可能性があります。 空き容量を確保し、スマートフォン・タブレットを再起動してください。

#### **エラーメッセージ**

## **「アルコールチェッカーの有効期限が切れています。管理者に問い合わせてください」 が表示されます。**

・FALC-31の有効期限が切れており、交換が必要です。 お客様の管理者に問い合わせる、もしくは弊社お客様サポート係までご連絡下さい。 有効期限については、下記をご確認ください。

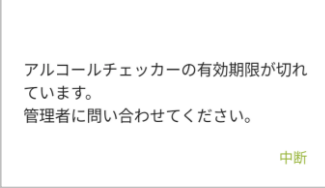

<有効期限>

本製品内蔵のアルコールガスセンサは時間の経過や使用によって劣化するため、購入してか ら1年経過もしくは使用回数10,000回のどちらかに達した時点で新品に買い替える必要があり ます。

なお、使用回数が10,000回に達すると、本エラーメッセージが表示され、アルコール測定はで きません。

#### **エラーメッセージ**

## **「アルコールチェッカーが故障しています。管理者に問い合わせてください」 が表示されます。**

・FALC-31が故障しています。 交換、または修理が必要です。 お客様の管理者に問い合わせる、もしくは弊社お客様サポート係までご連絡下さい。

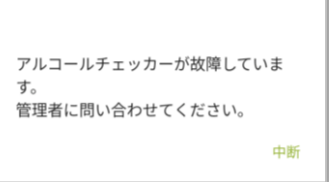

■製品に関するお問い合わせ フィガロ技研株式会社 お客様サポート係 ※携帯電話からフリー ダイヤルを利用すること 〒562-0035 大阪府箕面市船場東1-11-46 はできません。 TEL: 0120-602-156 / 072-728-0120 《受付時間》月~金 9:00~12:00/13:00~17:00 (祝日及び当社休日を除く) E-mail: alc-support@figaro.co.jp FAX: 072-728-2275

**ペアリングを削除したい**

FALC-31、スマートフォン・タブレットそれぞれのペアリングの削除方法です。

## **FALC-31apフーゴスマートBt のペアリング削除**

1. FALC-31の電源を入れて表示画面がバー表示に切り替わることを確認します。

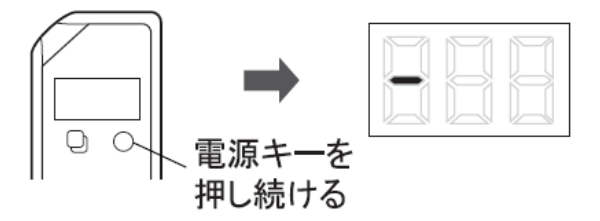

2. バー表示中にファンクションキー(左ボタン)を長押しします。

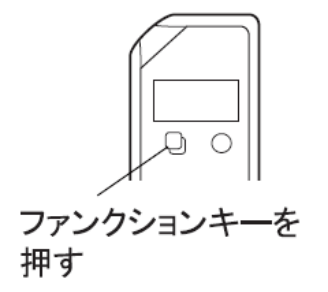

3. 「ピッ」と音が鳴ると、 FALC-31のペアリング情報が削除されます。 ここでファンクションキー(左ボタン)を押しても、「ピッ」と鳴らない場合は、 ペアリング情報がないか、すでに削除されています。

自動的にスマートフォン・タブレットからペアリング接続するメッセージが表示されたら、 「ペアリング」を選択して、アルコール測定に進んでください。

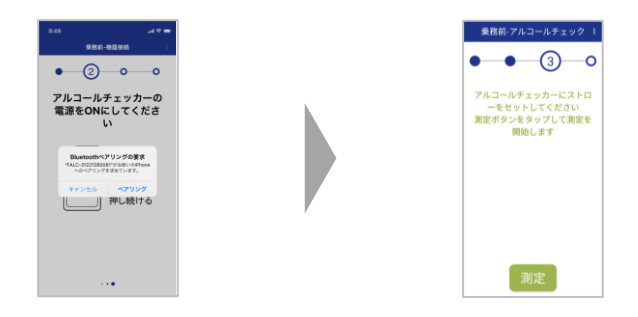

4. FALC-31のペアリングを削除してもスマートフォン・タブレットと接続できない場合は次ペー ジのスマートフォン・タブレットのペアリングを削除してください。

## **スマートフォン、タブレットのペアリング削除**

※端末やOSバージョンによって設定方法や画面が異なりますので、詳しくは対象のスマートフォン、 タブレットの操作ガイドをご確認ください。

### **【iOS、iPadOSの場合】**

1. 使用している端末の「設定」>「Bluetooth」を開いてください。

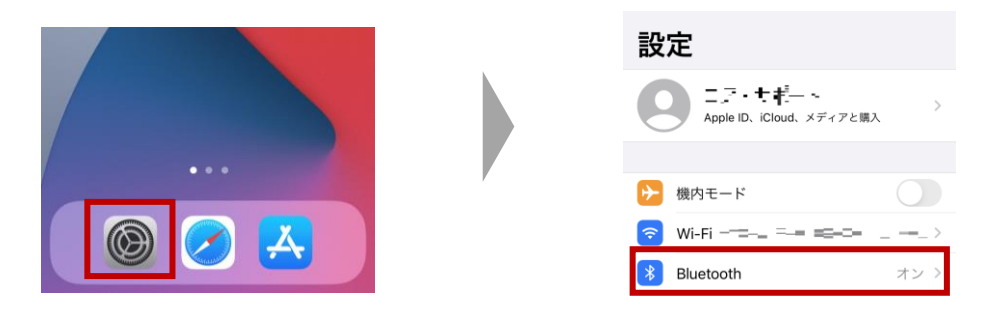

2. ペアリングを削除したいアルコールチェッカーのデバイス名が表示されている場合は、そのデ バイス名右端の詳細情報ボタンをタップし、「このデバイスの登録を解除」をタップするとペ アリング情報が削除されます。

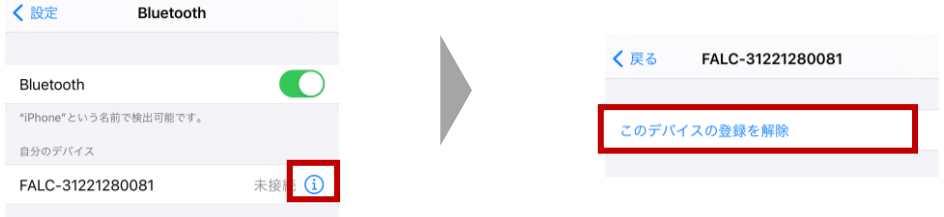

## **【Androidの場合】**

※以下の参考画面はGoogle Pixel4a Android13より取得しています。

1. 使用している端末の「設定」>「機器設定」を開いてください。

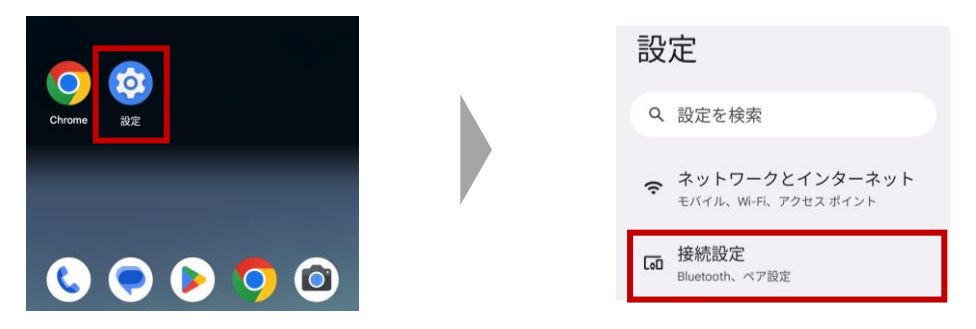

2. ペアリングを解除したいアルコールチェッカーのデバイス名が表示されている場合は、そのデバ イス名右端の詳細情報ボタンを選択し、「削除」を選択するとペアリング情報が削除されます。

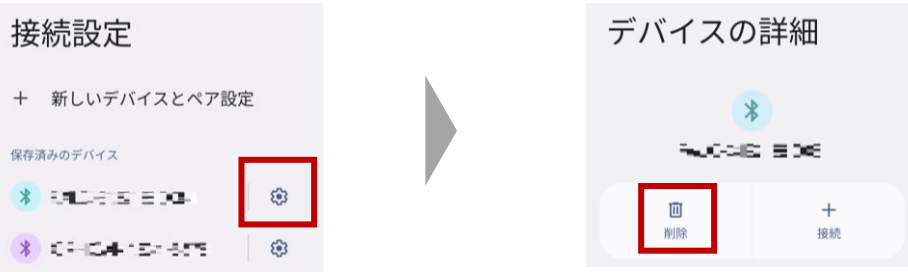

**その他のFAQ**

## **FALC-31apフーゴスマートBt とスマートフォン・タブレットのBluetooth接続について**

・FALC-31とスマートフォン・タブレットを接続する場合、以下の3つのパターンがあります。 ペアリングの削除が必要な場合とそうでない場合の参考にしてください。

**【パターン1】**

FALC-31とスマートフォン・タブレッ トを常に1対1で使用する場合

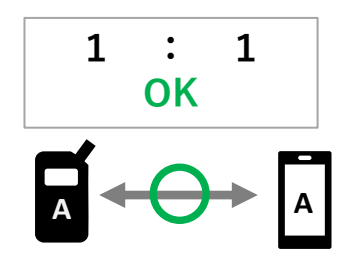

<使用例>

・決まったスマートフォンと FALC-31 1台ずつを個人で使用 ・タブレット、FALC-31それぞれ

据え置き型の対面点呼

**【パターン2】**

FALC-31は複数台、スマートフォン・タブ レットは常に1台で使用する場合

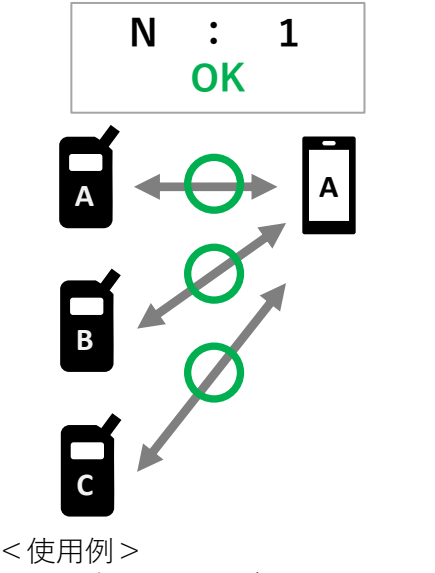

・対面点呼で、タブレットは据え置き、 FALC-31は個人のものを利用

 $\cup$ 

**【パターン3】**

FALC-31は1台でスマートフォン・タブレットを複数台で使用する場合

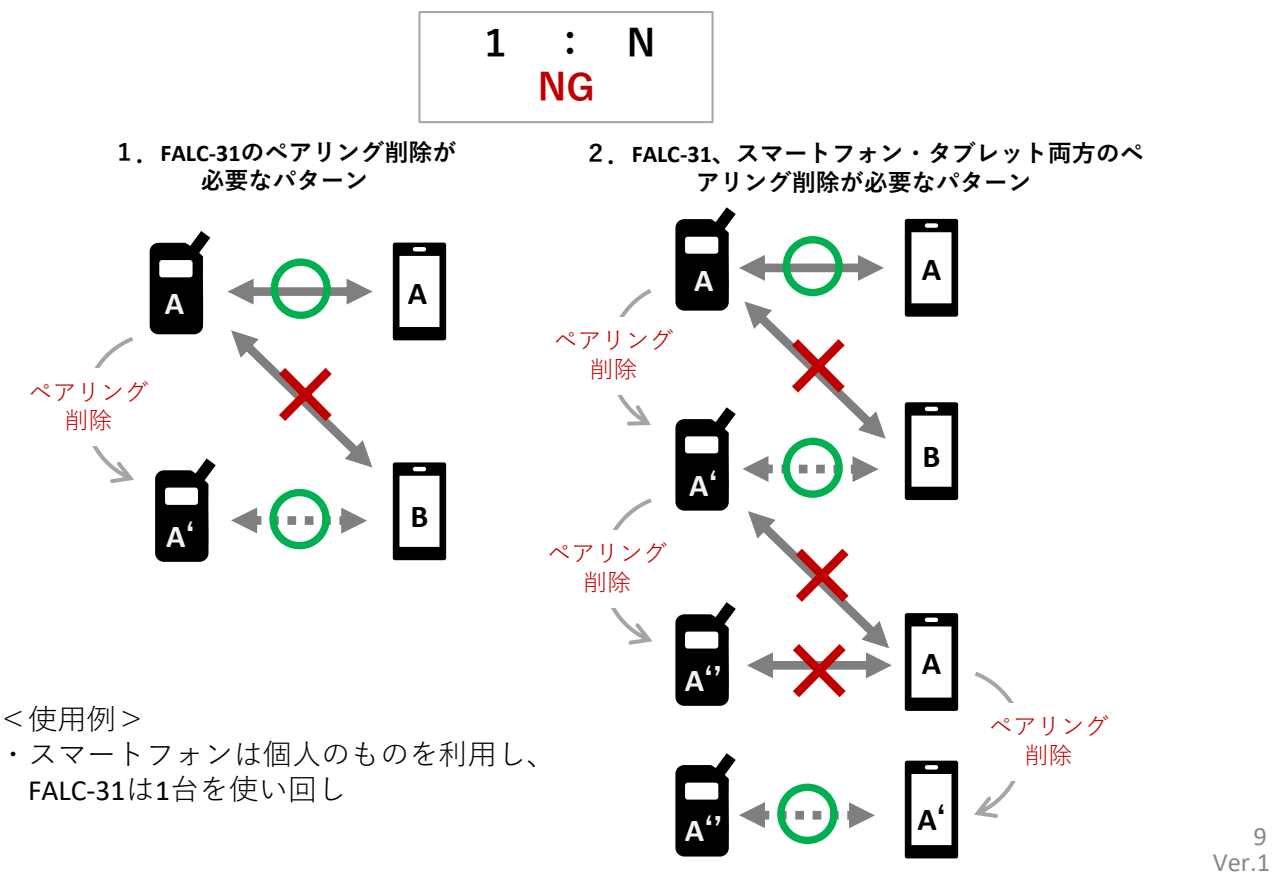

## 改訂履歴

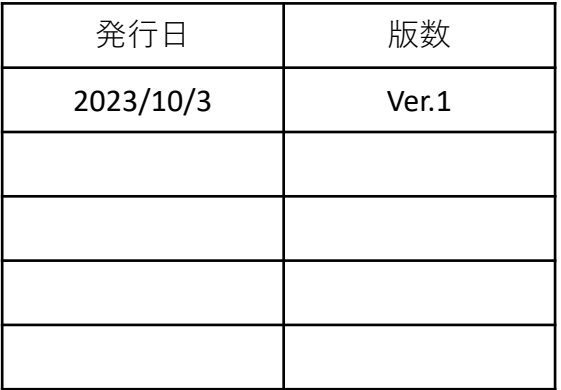